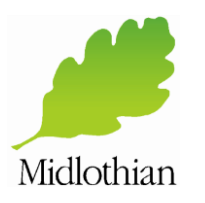

# **0131 271 3030 ADSELFSERVICE**

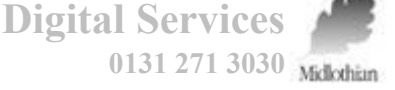

## **Unlocking Your Account**

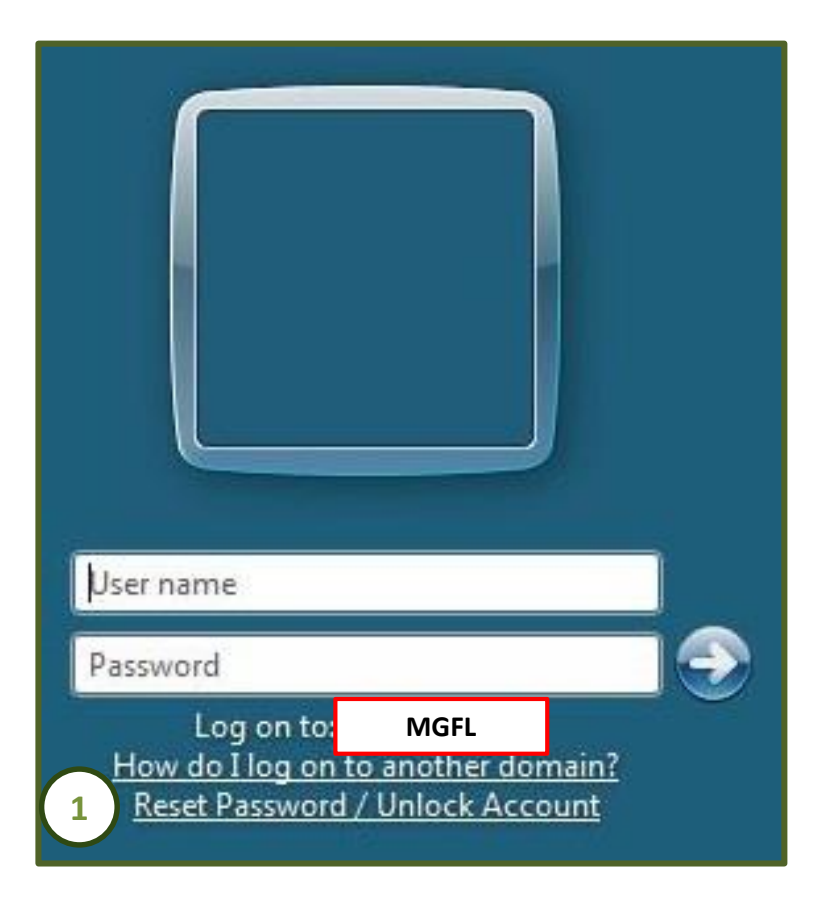

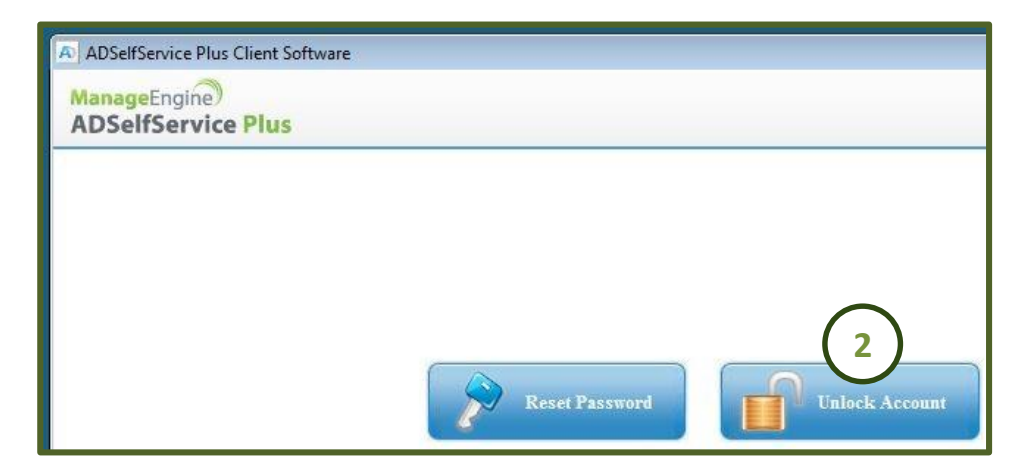

- 1. At the logon prompt, click **Reset Password / Unlock Account**
- 2. Click **Unlock Account** on the popup window

Please note: Should there be no spare device available, you can reset your password or unlock your account on a colleagues PC / Laptop by browsing to **<https://edadm01.mgfl.net:9888/showLogin.cc>** in Internet Explorer.

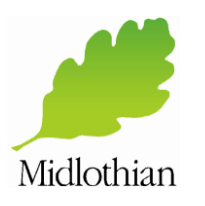

## **ADSELFSERVICE 0131 271 3030**

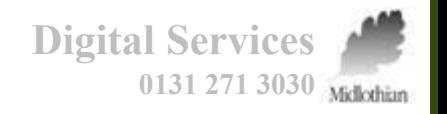

## **Unlocking Your Account**

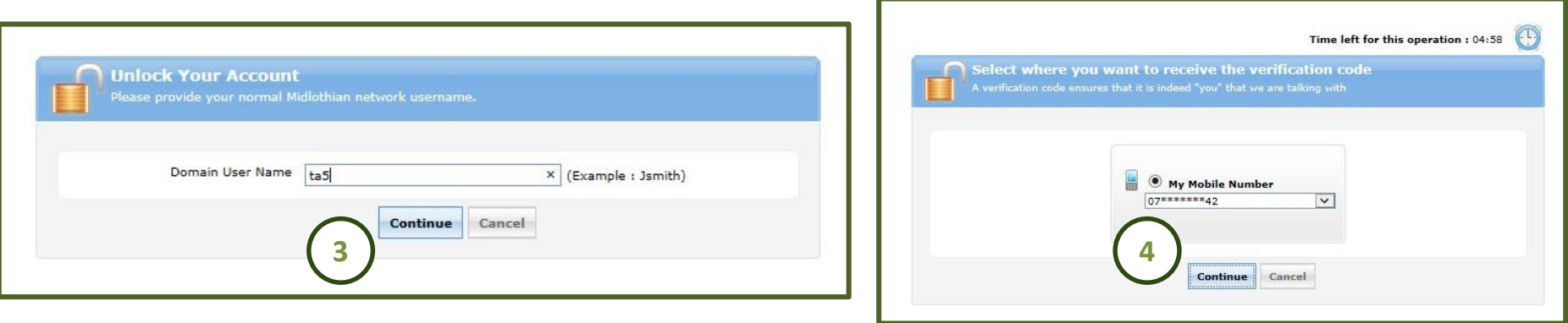

#### 3. Type in your **network username** and click **Continue**

**If you entered a mobile phone number when you registered, proceed to step 4. If you set up security questions, skip to step 6.**

4. Check that the mobile number shown is correct and click **Continue** to send a verification code by text message to your mobile phone

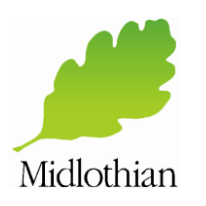

# **0131 271 3030 ADSELFSERVICE**

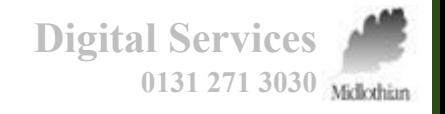

### **Unlocking Your Account**

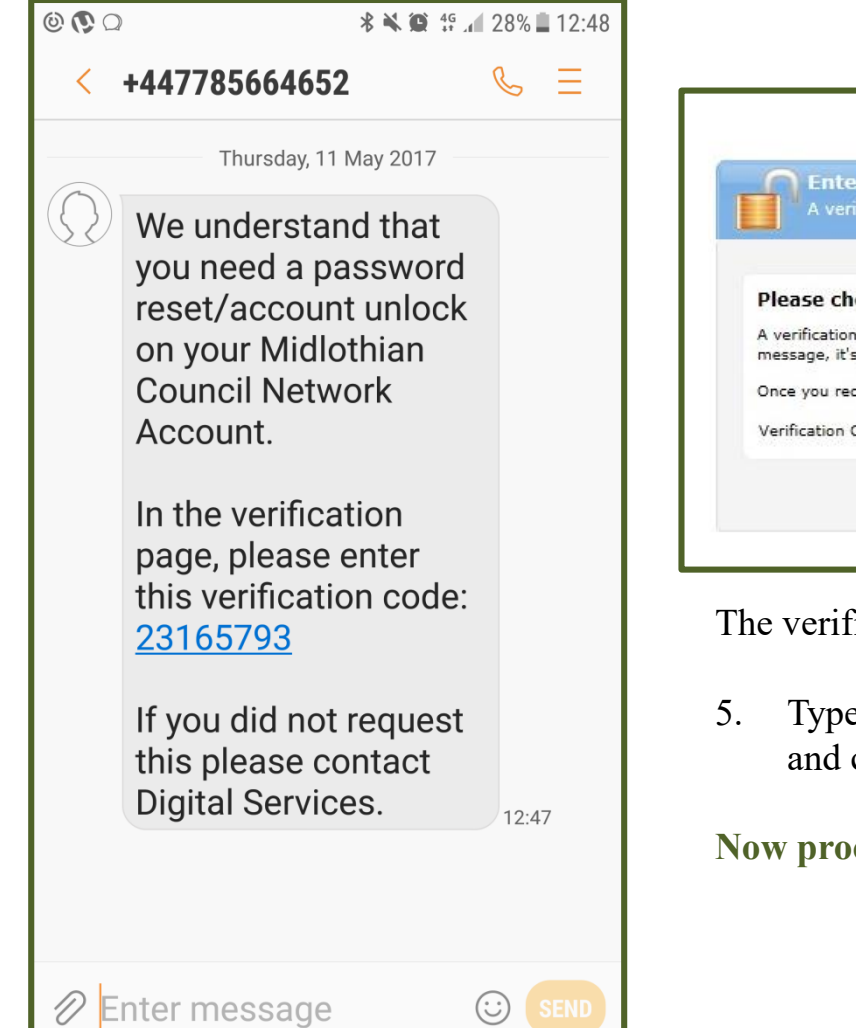

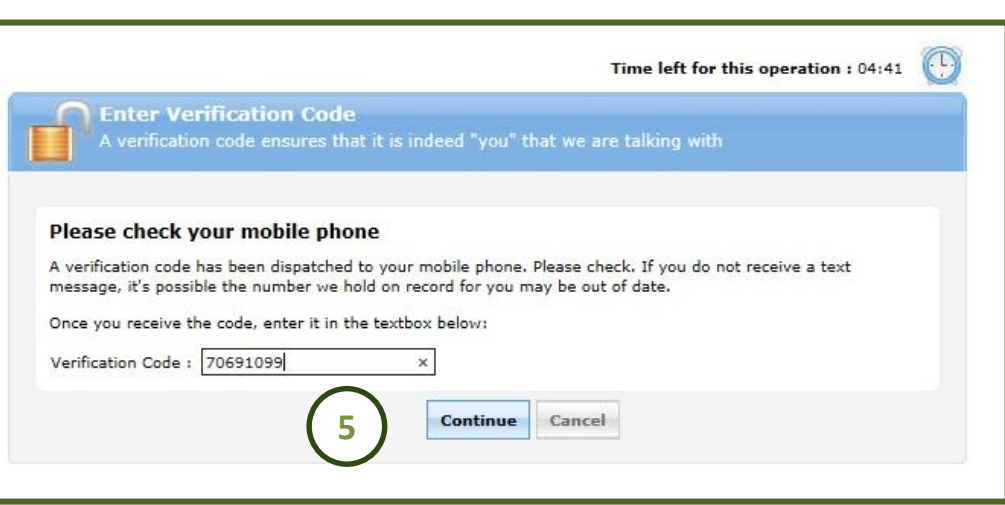

Treation code will be sent to you by text message.

5. Type the verification code into the **Verification Code** box click **Continue** 

**Ceed to step 7.** 

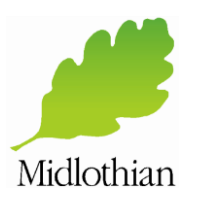

## **ADSELFSERVICE 0131 271 3030**

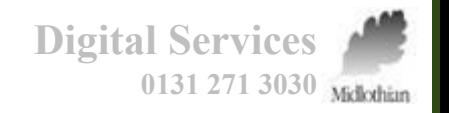

## **Unlocking Your Account**

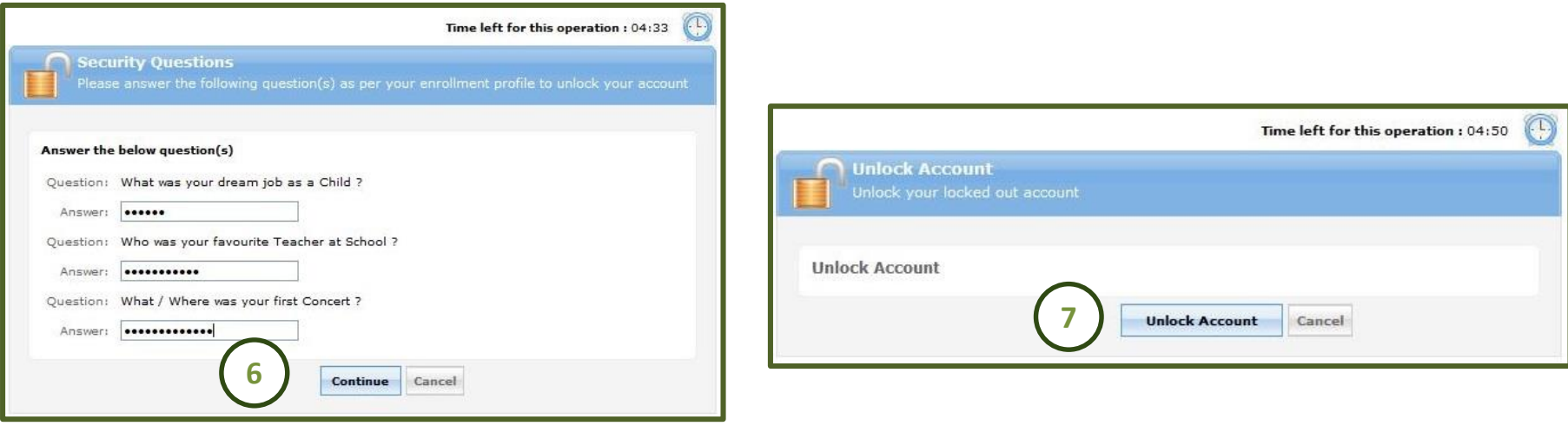

- 6. If you set up security questions, answer three randomly selected security questions and click **Continue**  note answers are case sensitive.
- 7. Finally, click on **Unlock Account.** A message will be displayed informing you that your account unlocking has been successful

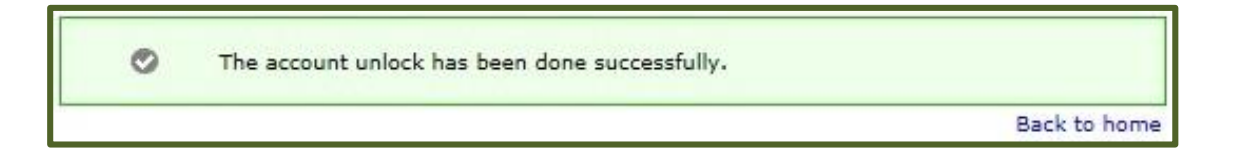